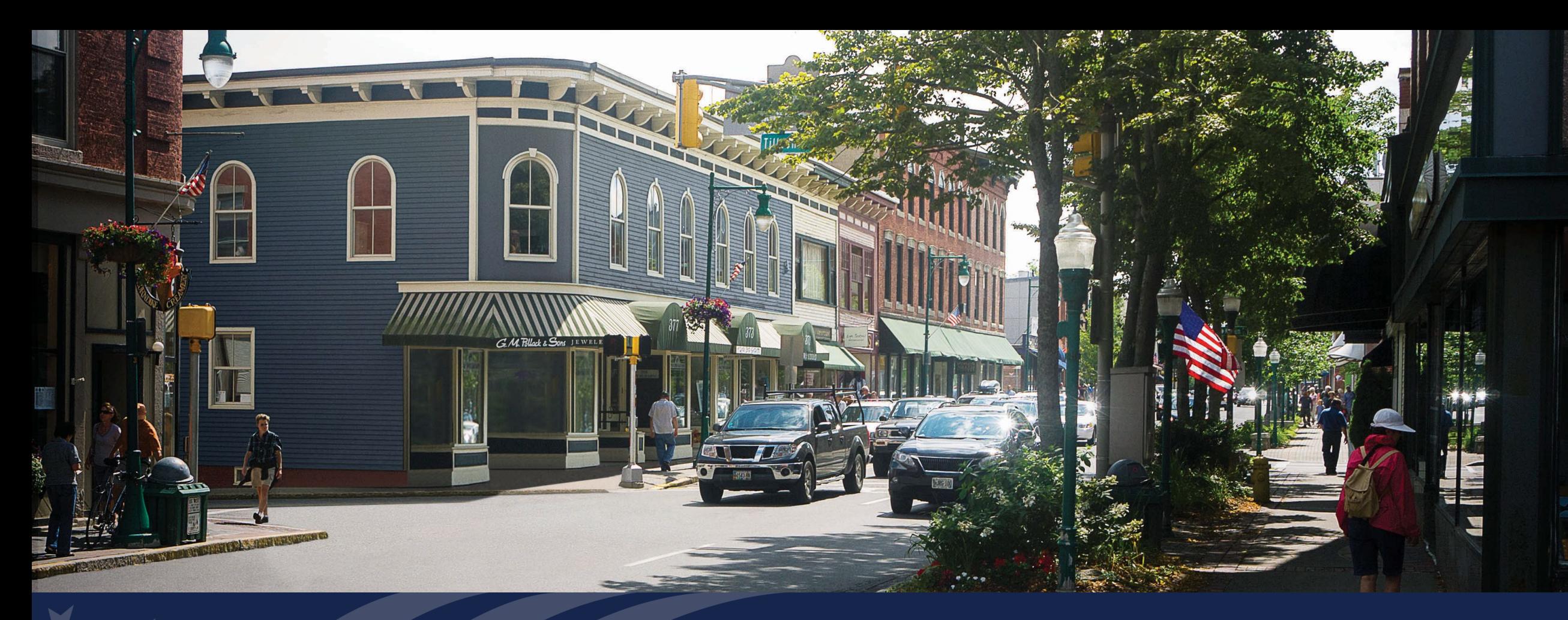

# ReConnect Program

Reporting and Compliance System

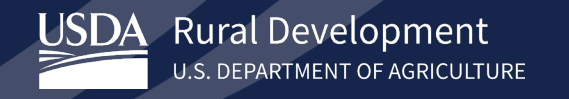

#### Agenda

- Introduction to the R&C System
- Accessing the System
- Navigating the System
- Account Level Reports
- Project Level Reports
- Submitting Reports
- Resources
- Q&A

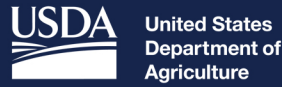

Agriculture

**Rural Development** 

### Introduction to the Reporting & Compliance System (R&C System)

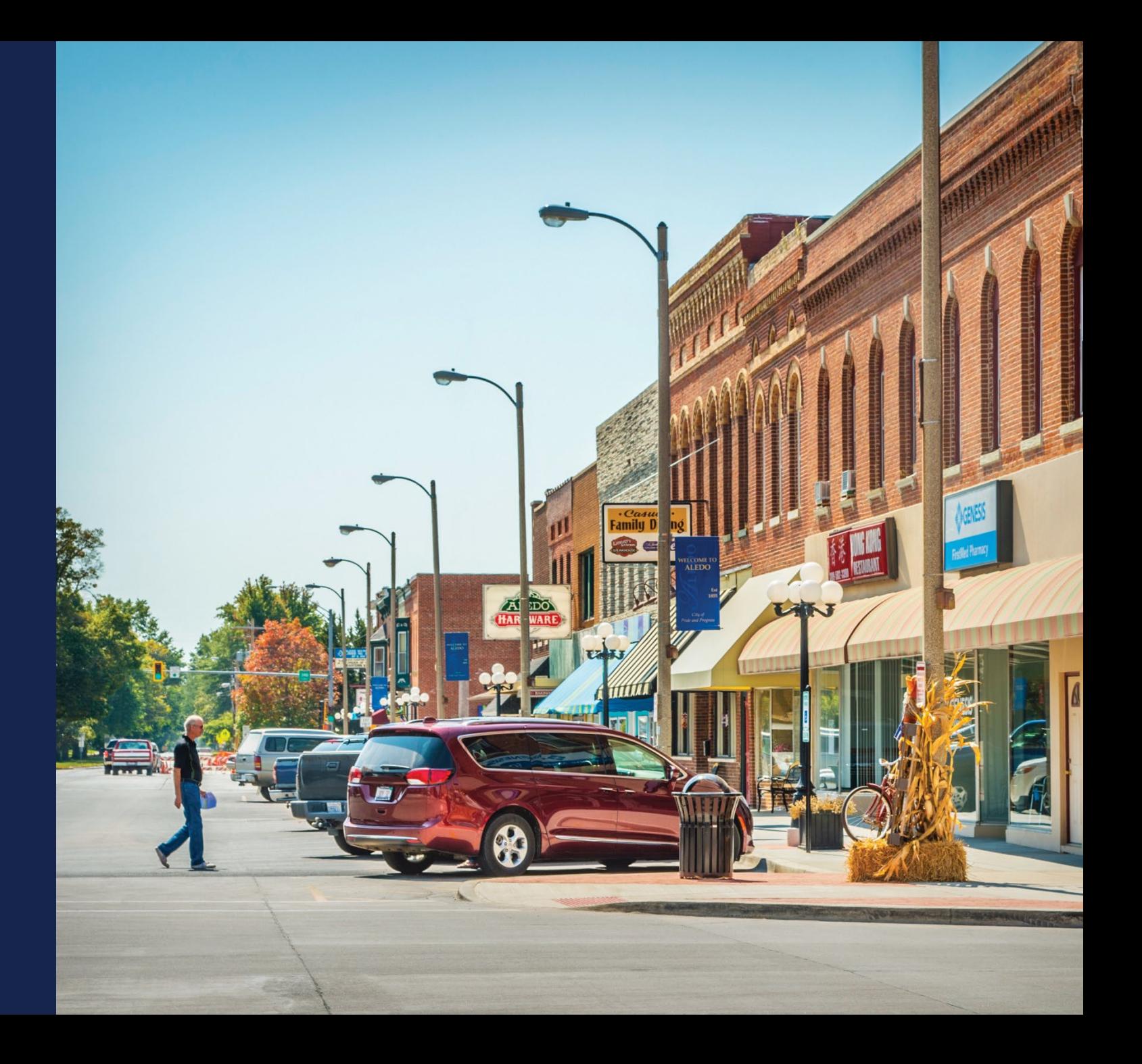

### The R&C System

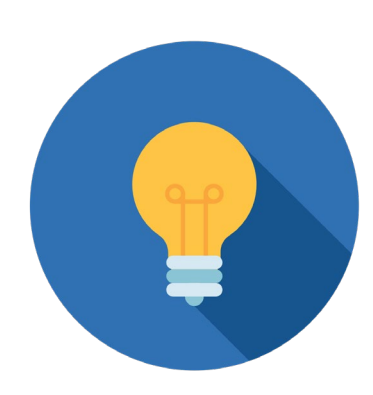

- Streamlines the reporting process for entities that receive awards from RUS
- Account-Level Reports:
	- Financial Reports (due quarterly)
	- System Data Reports (due annually)
	- Audit Reports (due annually based on fiscal year)
- Project-Level Reports:
	- Construction Progress Reports (due annually during construction)
	- Annual Performance Reports (due annually after construction finishes)
	- Close Out Reports (one-time report at end of project)

#### Who Uses R&C in 2023

- Entities Reporting in the R&C System:
	- Organizations that received a Rural Broadband (Farm Bill) loan or Broadband Initiatives Program (BIP) award and were at one time, reporting in Telecom's Broadband Collection and Analysis System (BCAS).
	- ReConnect awardees, including Electric entities.
	- Community Connect (CC) grant awardees with Active Reporting requirements under the CC grant agreement.
	- Electric Entities will use the Data Collection System (DCS) for **Electric Program reports.**
	- Any other Telecom Infrastructure Borrowers that do **not** have any of the above awards will report in DCS.

#### Roles & Permissions

- Representative Signature Certifier (Rep Sign Cert)
	- Submit Authorized Representative Request (ARR)
	- View and update all reports
	- Add, edit, and delete users of R&C
	- Certify and submit reports to USDA
- Administrator
	- Submit ARR
	- View and update all reports
	- Add, edit, and delete users (except Rep Sign Cert)

#### Roles & Permissions (Cont.)

- Representative Update Data (Rep Update Data)
	- View and update all reports
- Consultant
	- View and update reports
	- Do not assign a security role, other than the Consultant, to users that do not work for the entity
- Viewer
	- View only, cannot make changes

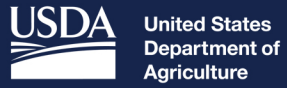

Agriculture

**Rural Development** 

# Accessing the R&C System

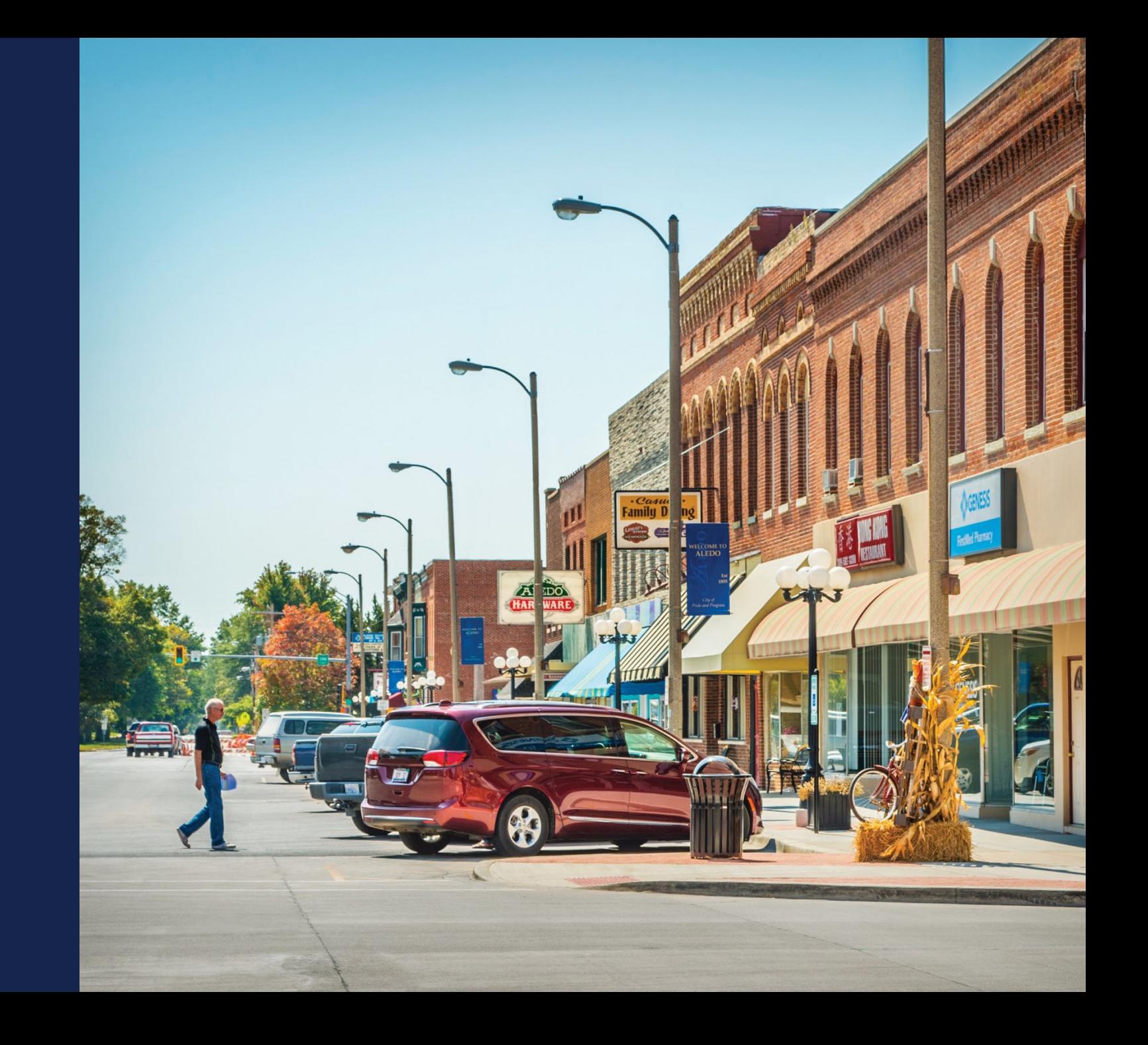

#### Access Requirements - ARR

- Verified eAuth account
	- To create or modify an existing account visit: https://www.eauth.usda.gov/home/
- Authorized Representative Request (ARR)
	- Designate Rep Sign Cert, assign Administrator(s)
	- Upload Signed ARR Resolution
	- Submitted by Rep Sign Cert or Administrator
- Resources available on ReConnect website:
	- ARR Resolution Samples and Instructions: https://www.usda.gov/sites/default/files/documents/arr-resolution-instructionssamples.pdf
	- Rural Development Reporting & Compliance User Guide: https://www.usda.gov/reconnect/reporting-compliance <sup>9</sup>

#### Accessing the System

- Recommended Browsers
	- Microsoft Edge
	- Google Chrome (Latest Version)
- R&C System URL
	- <https://reporting-and-compliance.rd.usda.gov/s/>
	- Log in with verified eAuth ID and password

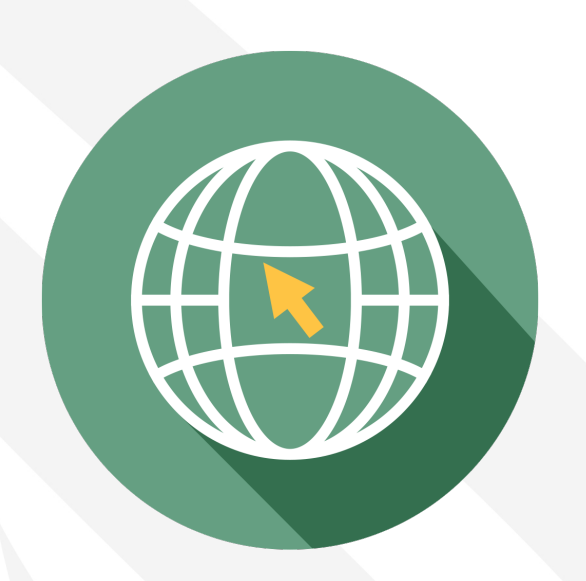

#### For Help with the R&C System

- USDA Contact Us Form
	- https://www.usda.gov/reconnect/con tact-us
	- Subject: Reporting
	- Please include your entity's legal name
- Note: R&C times out after 15 minutes of inactivity

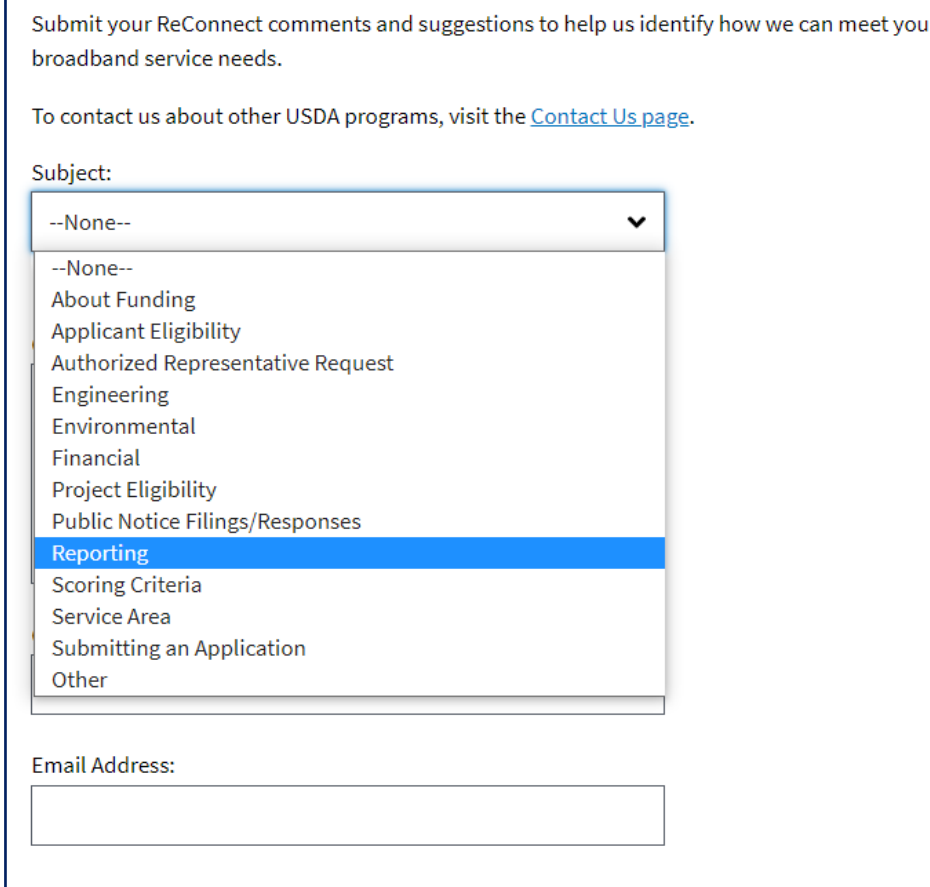

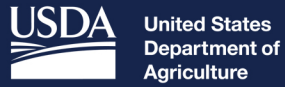

#### **Rural Development**

# R&C Community Live Demonstration

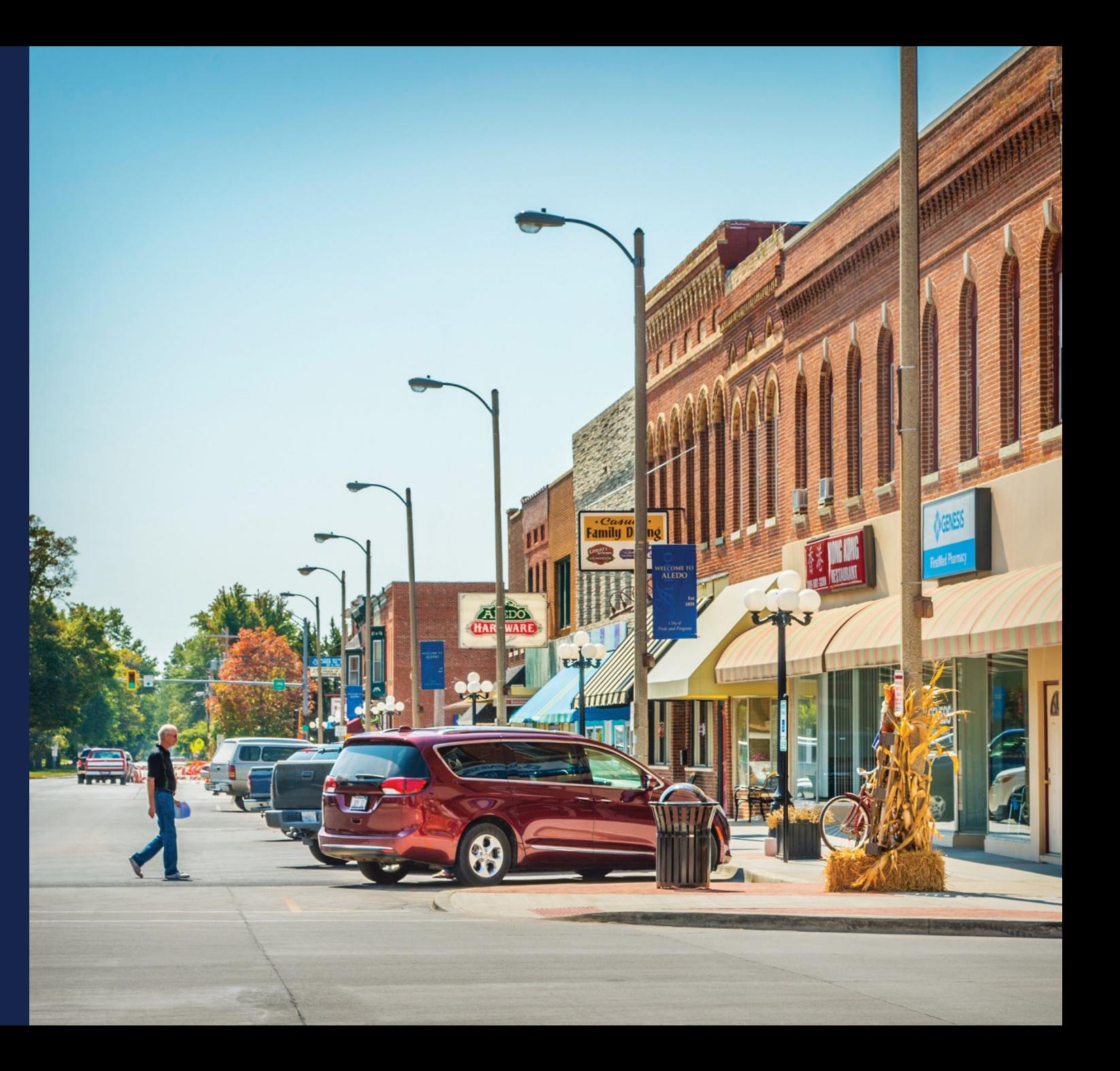

### User & Entity Profile Information

- User and Entity Profile Information accessible from any R&C Page
	- Click your name in upper right corner
	- Select "My R&C Profile" or "Entity Profile"
- Entity Profile
	- Rep Sign Cert can add users and assign security roles
	- Displays all team members with access to R&C

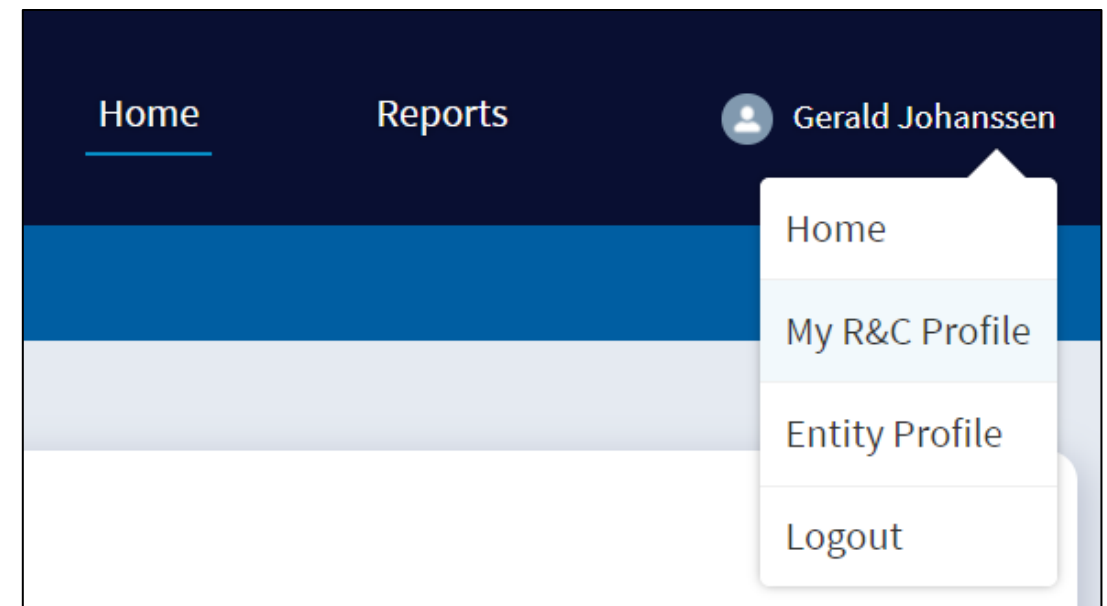

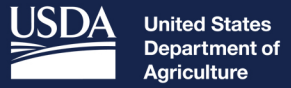

**Rural Development** 

# Navigating the System

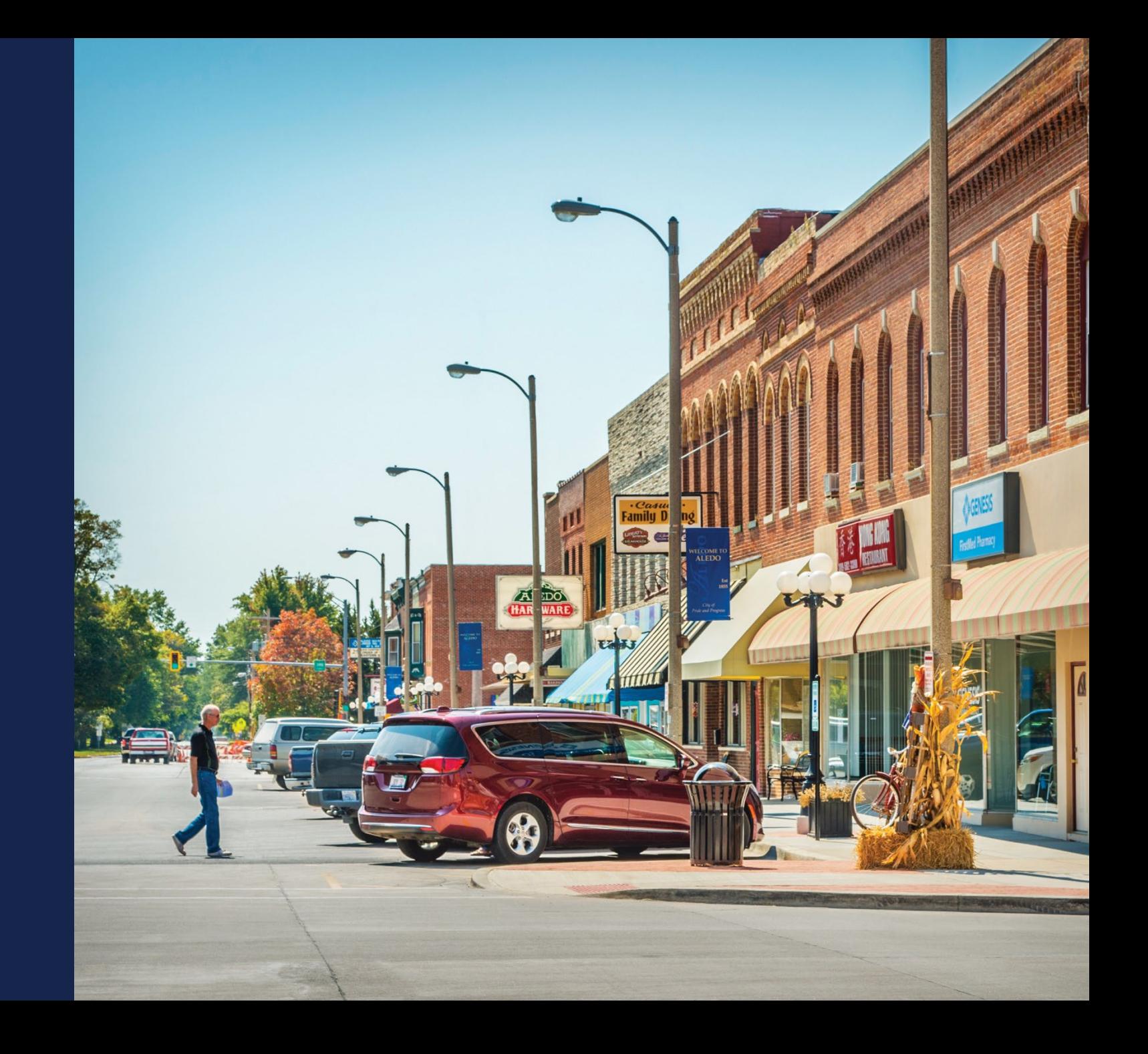

#### Helpful Tips

- Recommended Browsers
	- Microsoft Edge
	- Google Chrome (Latest Version)
- R&C System URL
	- <https://reporting-and-compliance.rd.usda.gov/s/>
	- Log in with verified eAuth ID and password
- Only enter whole numbers in the data entry fields
	- Negative number: add a dash before the number (e.g. "-10000")
- Leave line items that don't apply to your entity blank
- Errors and Warnings: enter or correct missing information or add an explanation to submit the report

#### Home Dashboard

- Lists all "Current Reports"
	- Reporting cycle
	- Deadline
	-
- Current status<br>• If user has multiple entity accounts, select "Switch Entity View" in upper right corner to switch to different entity view without logging out

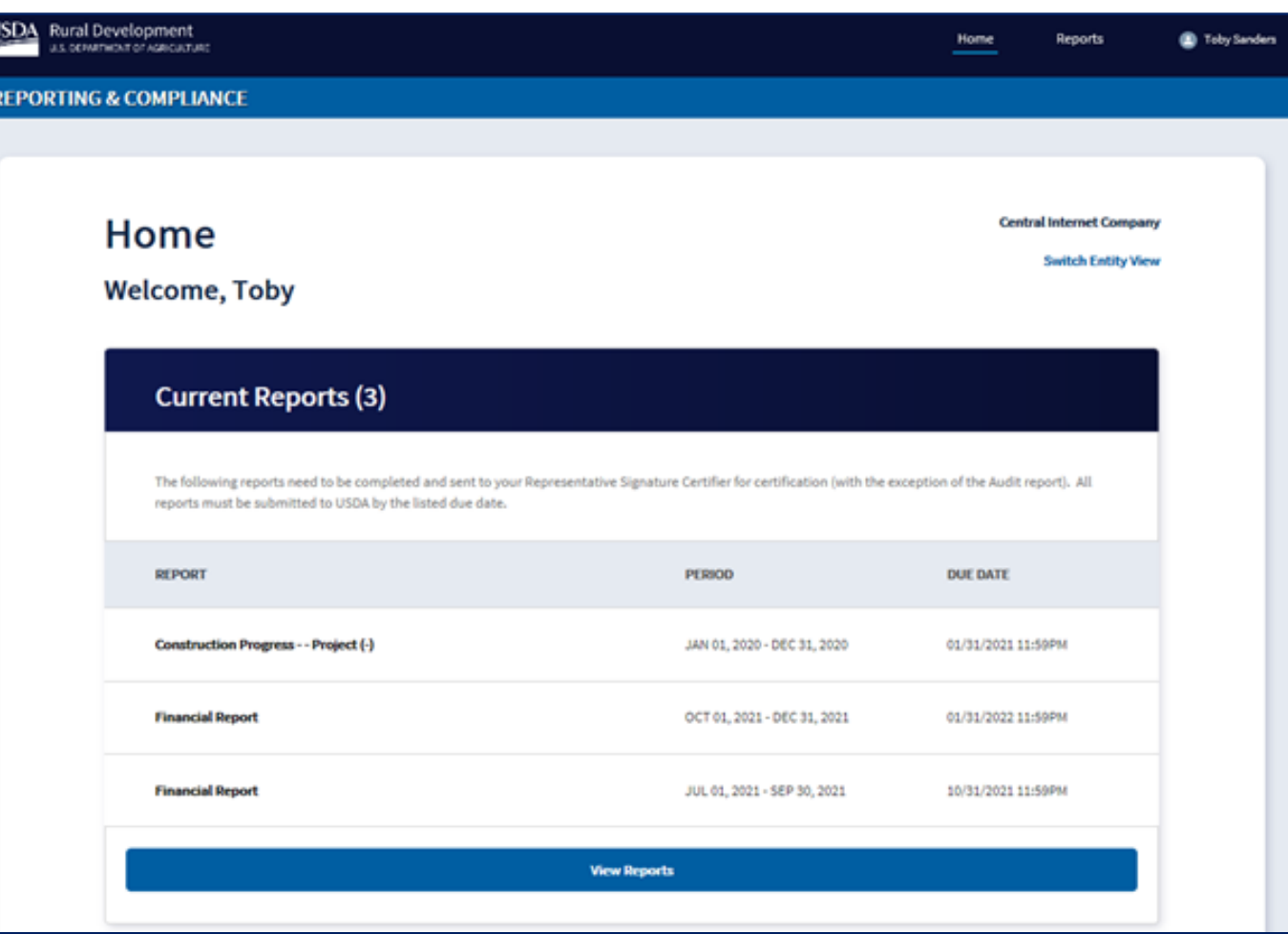

#### Switch Entity

### **Switch Entity View**

To complete Reporting and Compliance for other entities you are connected to select a new entity to view.

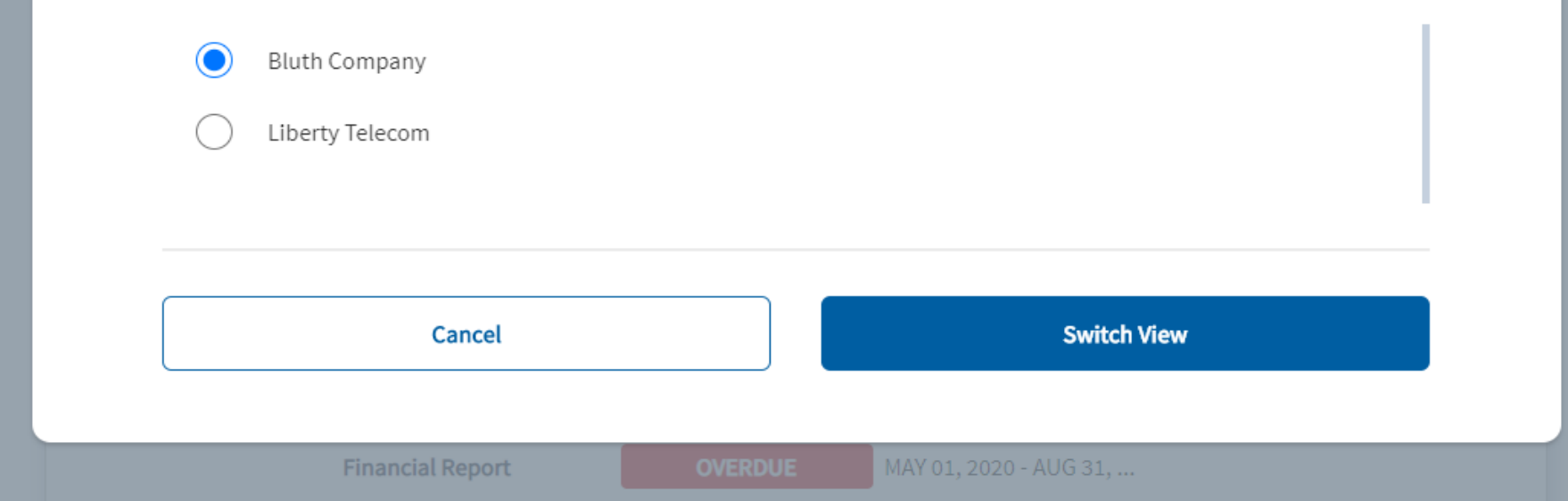

#### Reports Dashboard

- Navigate to the Reports Dashboard by clicking the repor t name from the Home Page or selecting "Reports" at the top of the page
- Organized across three tabs ac cording to completion status:
	- "Current Reports"
	- "Pending Certification"
	- "Submitted to USDA"

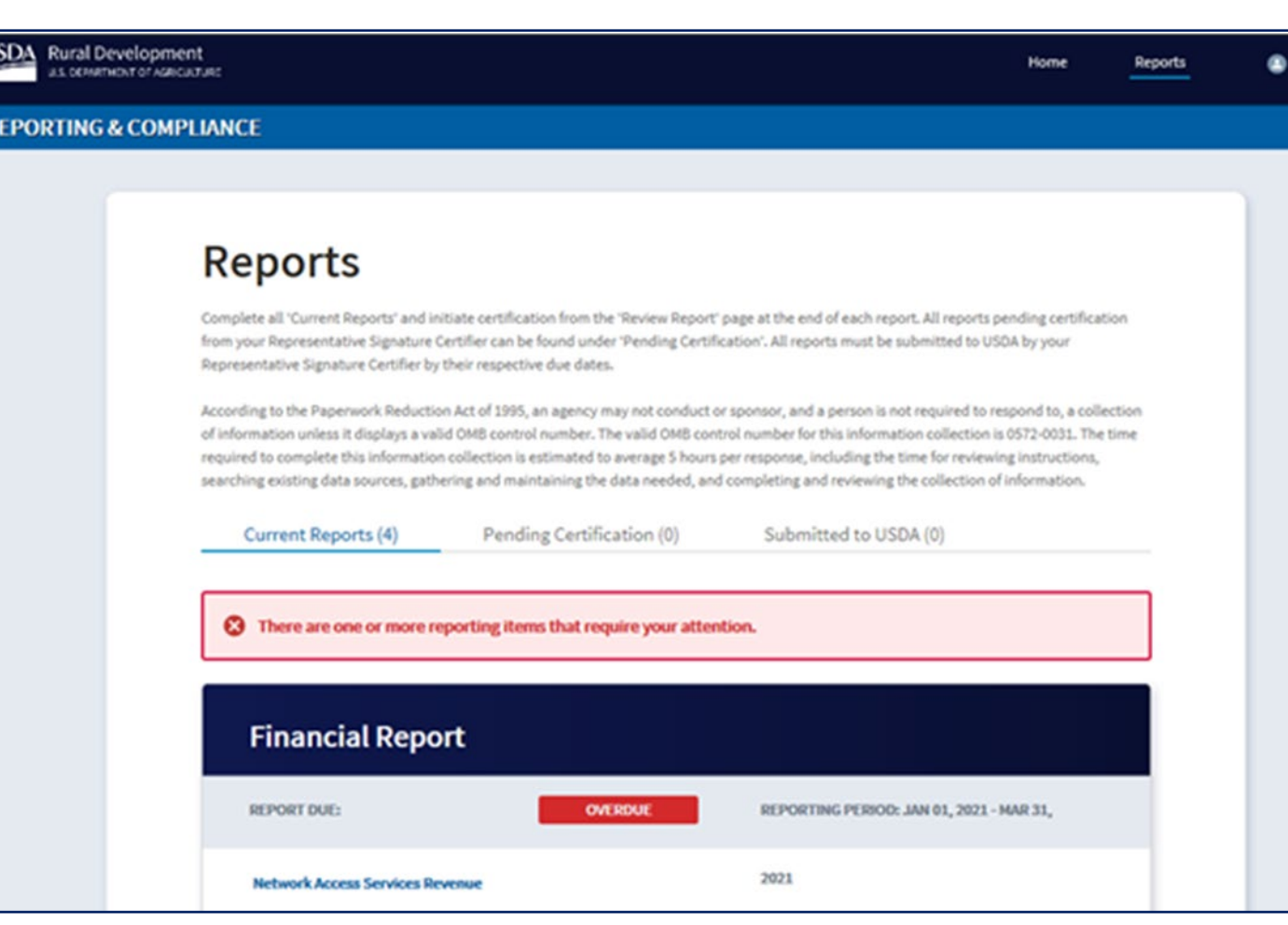

#### Report Statuses

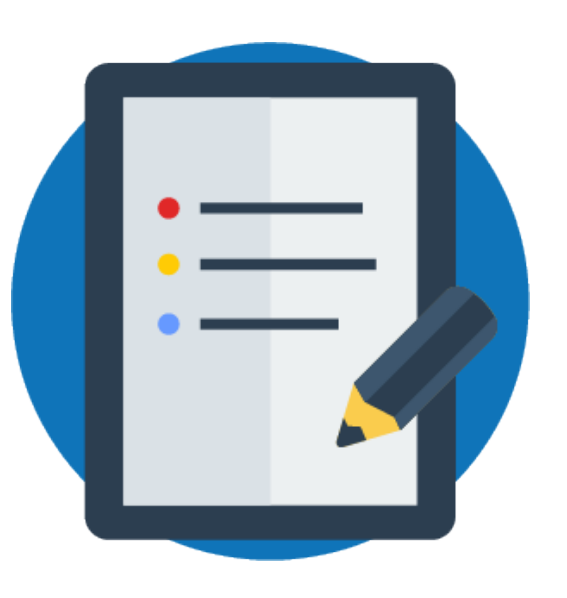

- Status indicates reports that require immediate attention
	- "Overdue" report was not submitted by its deadline
	- "Resubmission Requested" has been returned by USDA for more information

#### Saving Your Work

- 
- **Save** saves current page Save frequently to avoid losing data
- **Exit** returns user to Reports Dashboard
	-
- Pop-up notifies of any unsaved changes **Save and Back**  saves page and returns user to previous reporting section
- **Save and Continue** saves page and populates data on other sections of the report
- Note: If changes are made after initial data entry, a banner appears at the top of the page after user saves, directing to re -save other statement
	- Be sure to re -save when directed to ensure all statements have the most current data

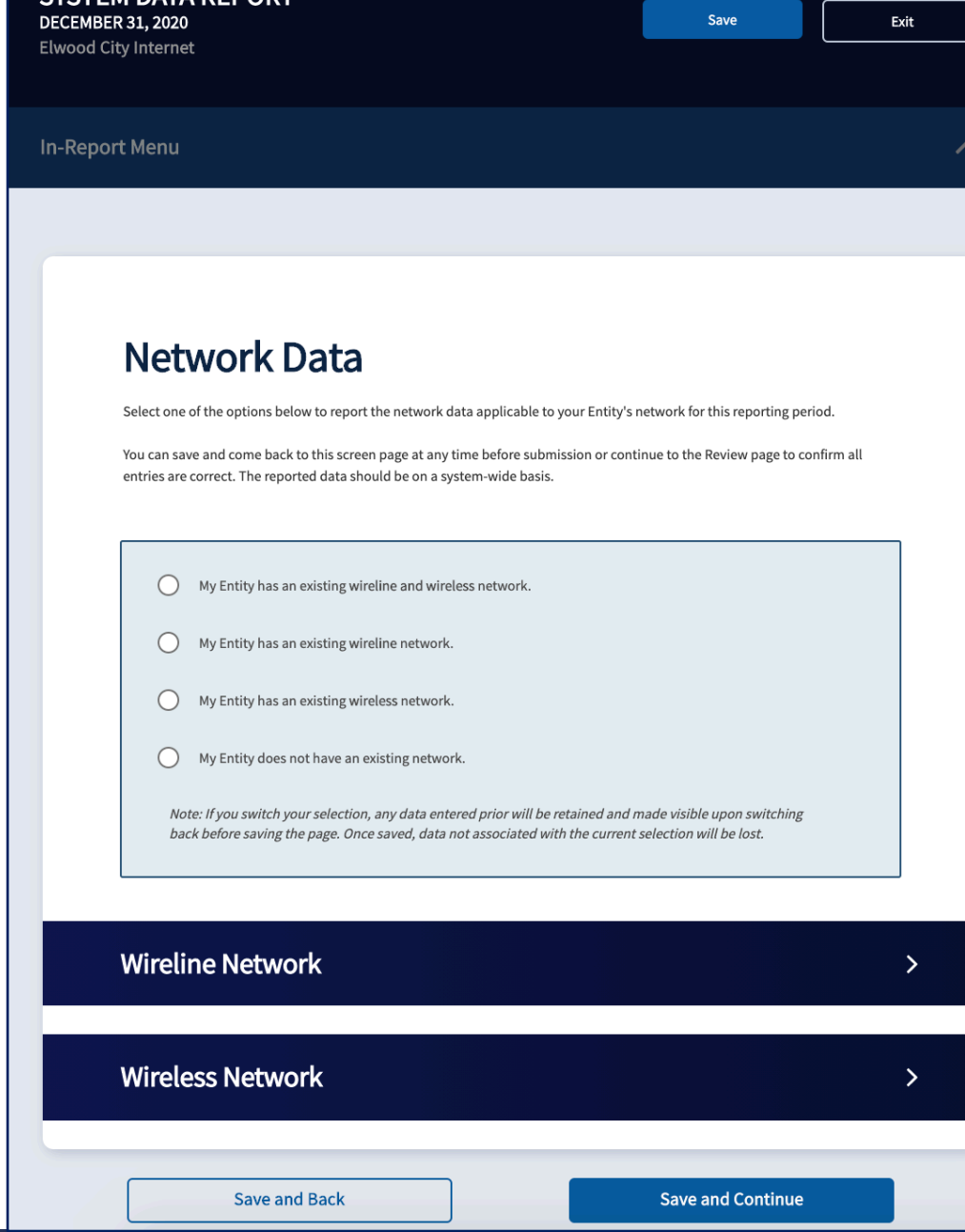

TEM DATA DEDA

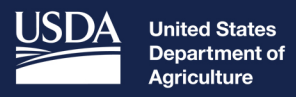

**Rural Development** 

### Account Level **Reports**

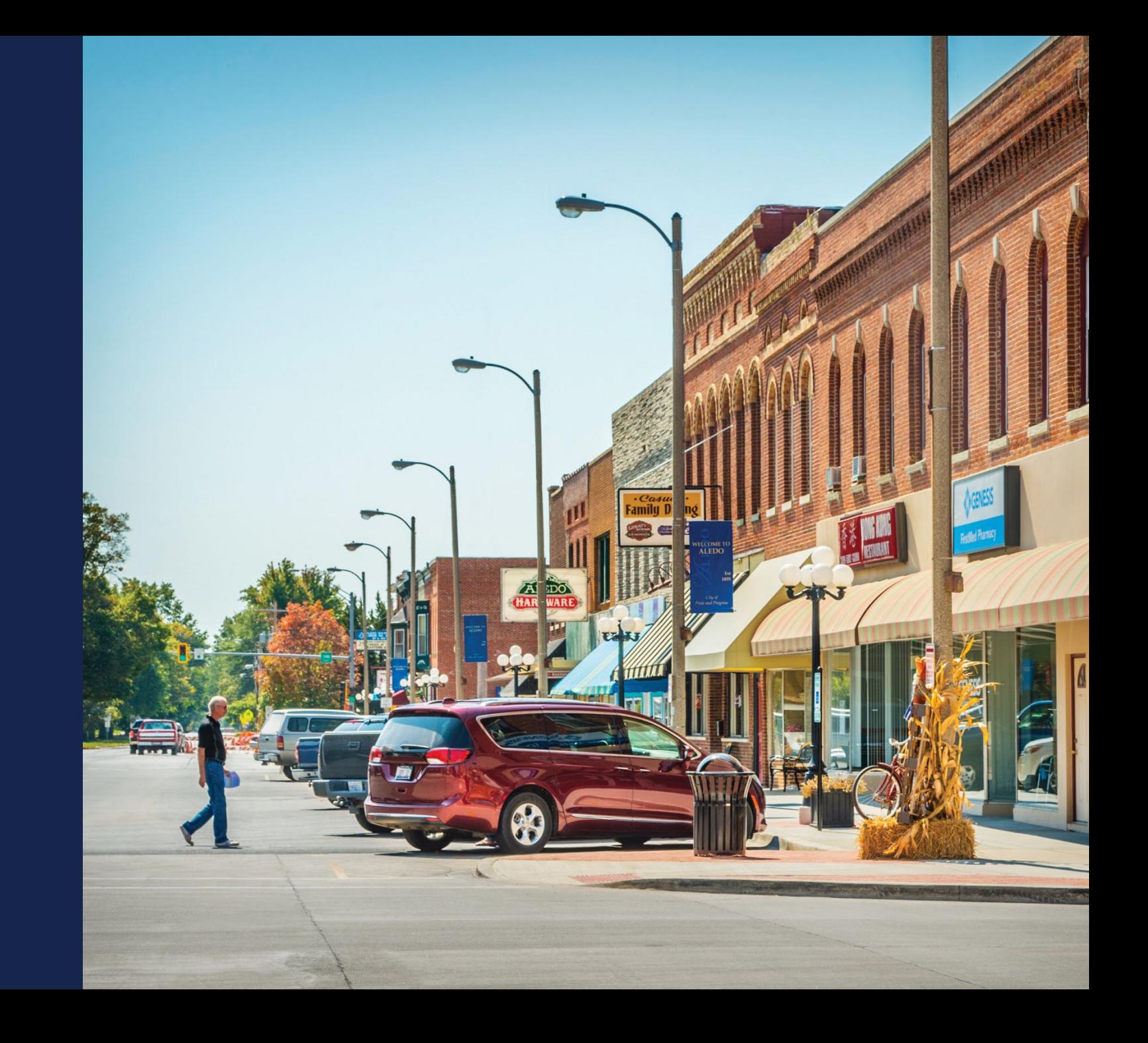

#### Account-Level Reports

- Organizational or entity level (reports are not specific to each award)
	- Financial Report
	- System Data Report
	- Audit Report
- Frequency is based on underlying legal agreements with USDA
- Note: Navigation and data entry is similar across all reports

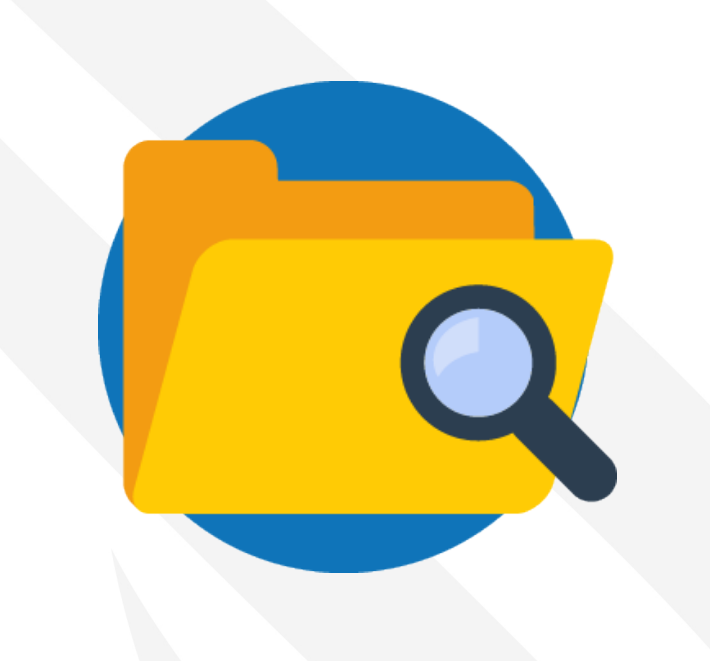

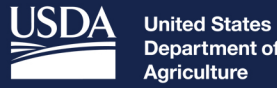

Department of Agriculture

**Rural Development** 

# System Data Report **Demonstration**

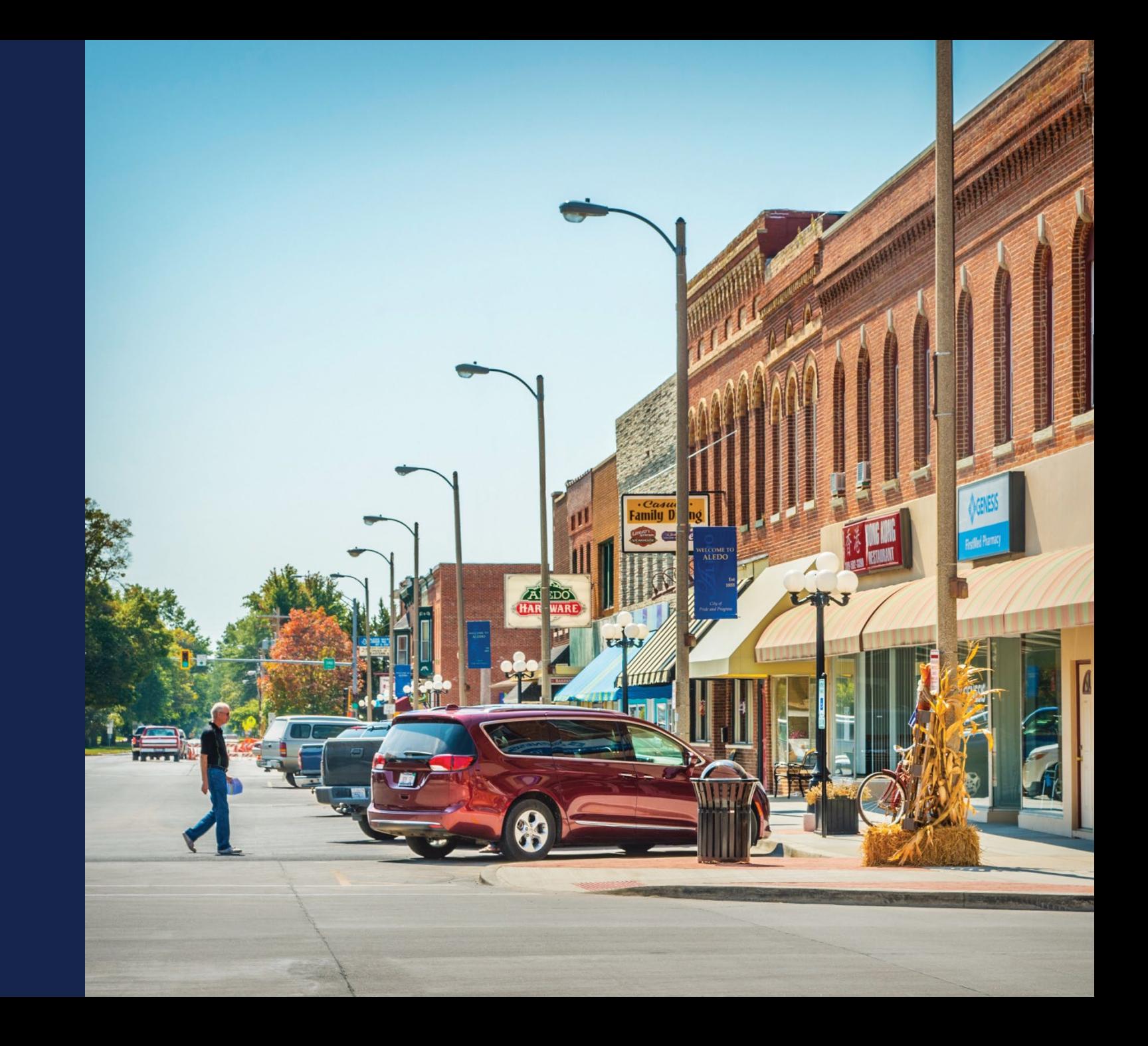

#### System Data Report

- Three statements (pages)
	- Network Data
	- Capital Investment Data
	- Depreciation Rates
- Each statement has a data entry page and a review page
- Data appears in the report in 3 ways
	- Automatically pulled from previous system data sections
	- Calculated by the R&C system
	- Manually entered by users

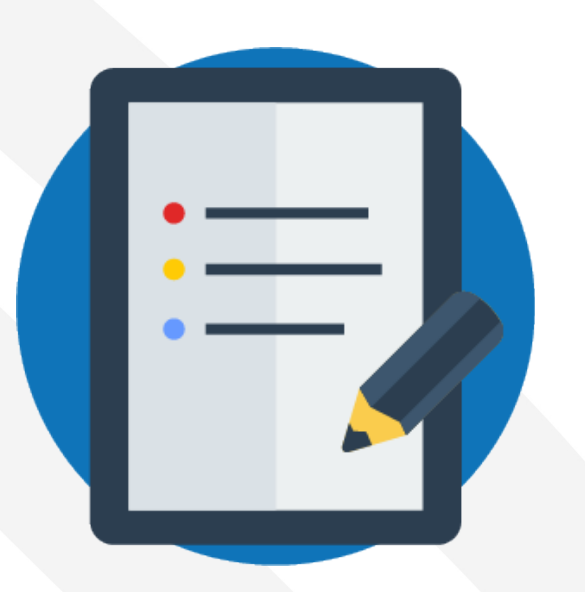

### System Data Report

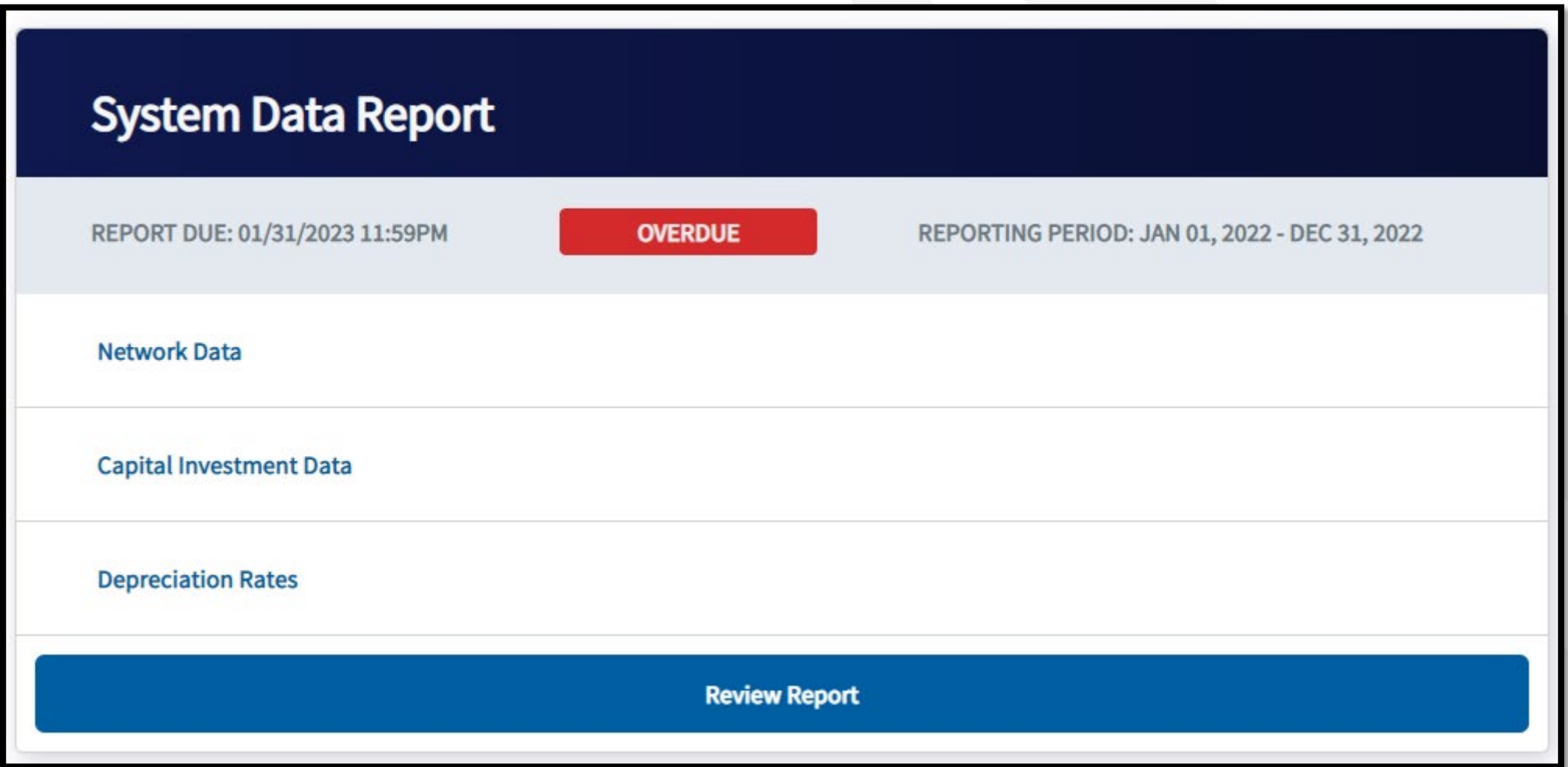

#### System Data Report– Network Section

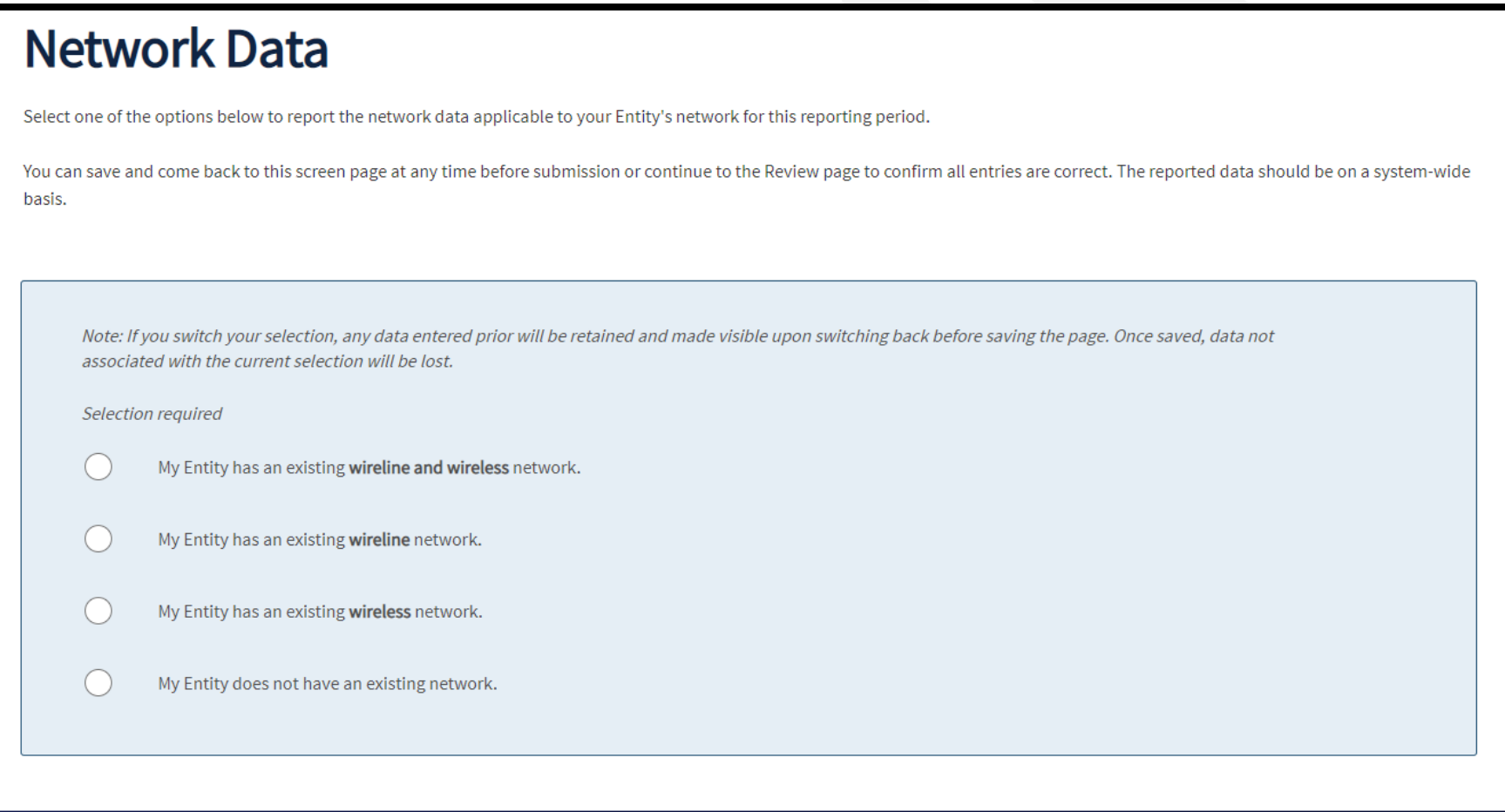

#### **Wireline Network**

⋋

### System Data Report– Wireline Network Data

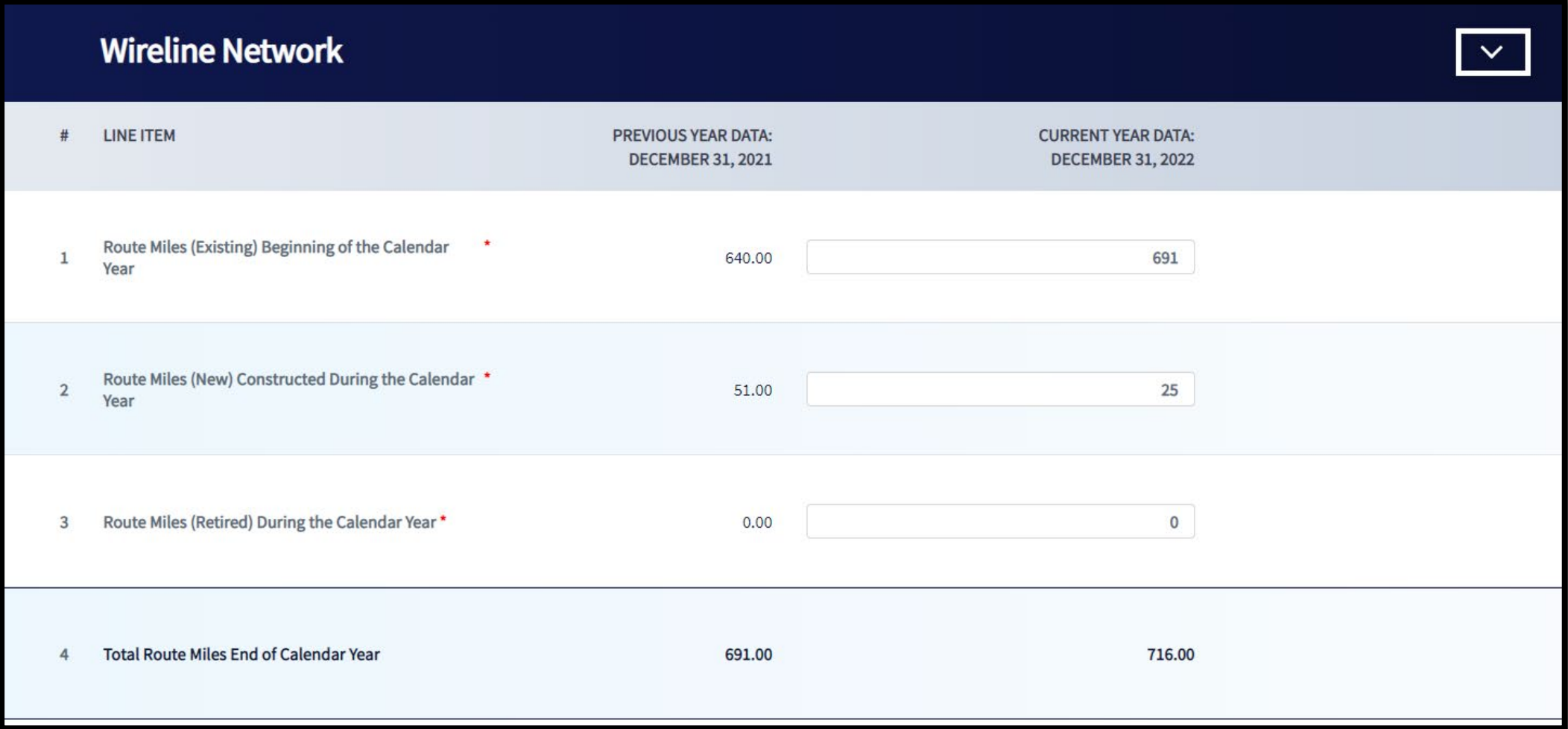

#### System Data Report – Capital Investment Section

#### **Capital Investment Data**

Report the amounts for each line item listed below that is applicable to your Entity.

You can save and come back to this screen at any time before submission or continue to the next screen to review and confirm all entries are correct.

If your Entity does not have any items to report, check the box below.

A There are one or more items that require your attention prior to resubmitting the report. View the findings from the USDA review and make the necessary corrections. If you have any questions, contact us.

My Entity does not have any Capital Investment Data to report

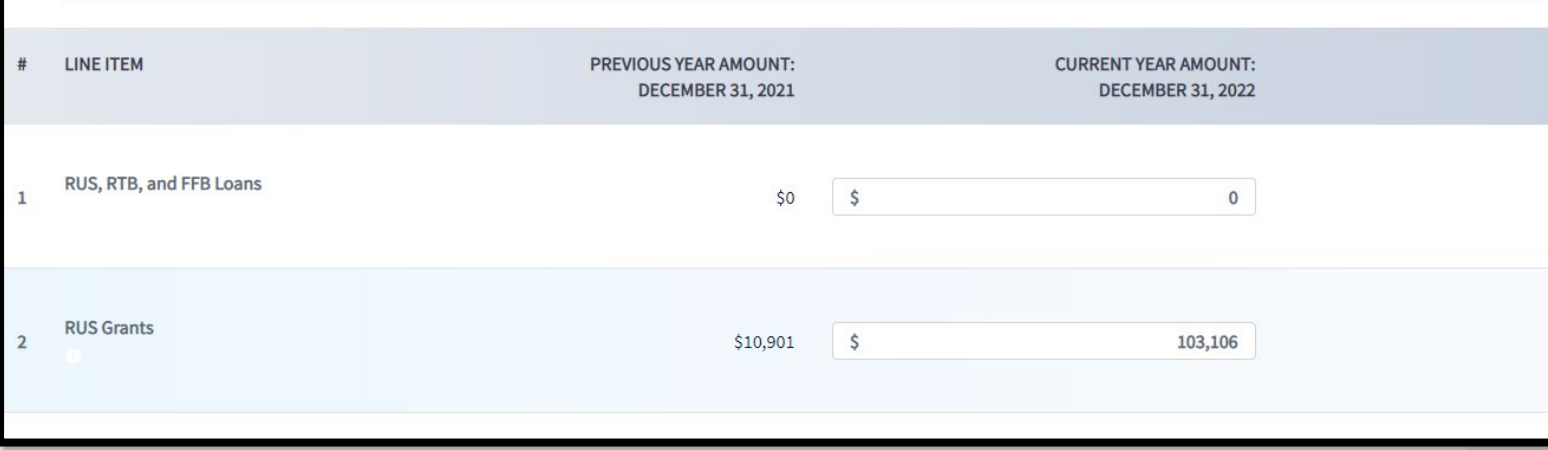

#### System Data Report – Depreciation Rates Section

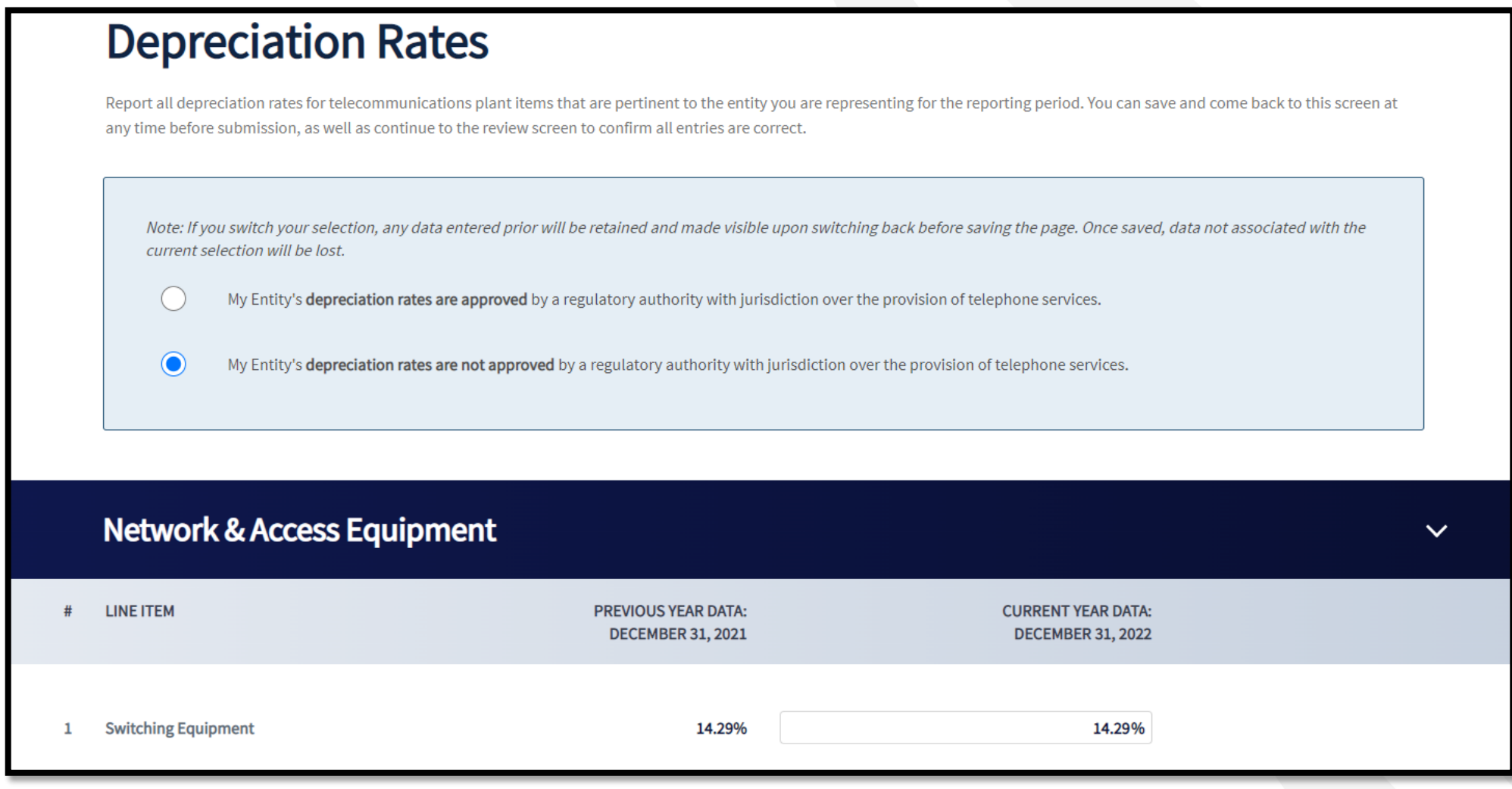

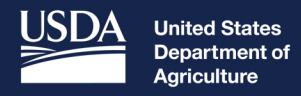

**Rural Development** 

# Project Level Reports

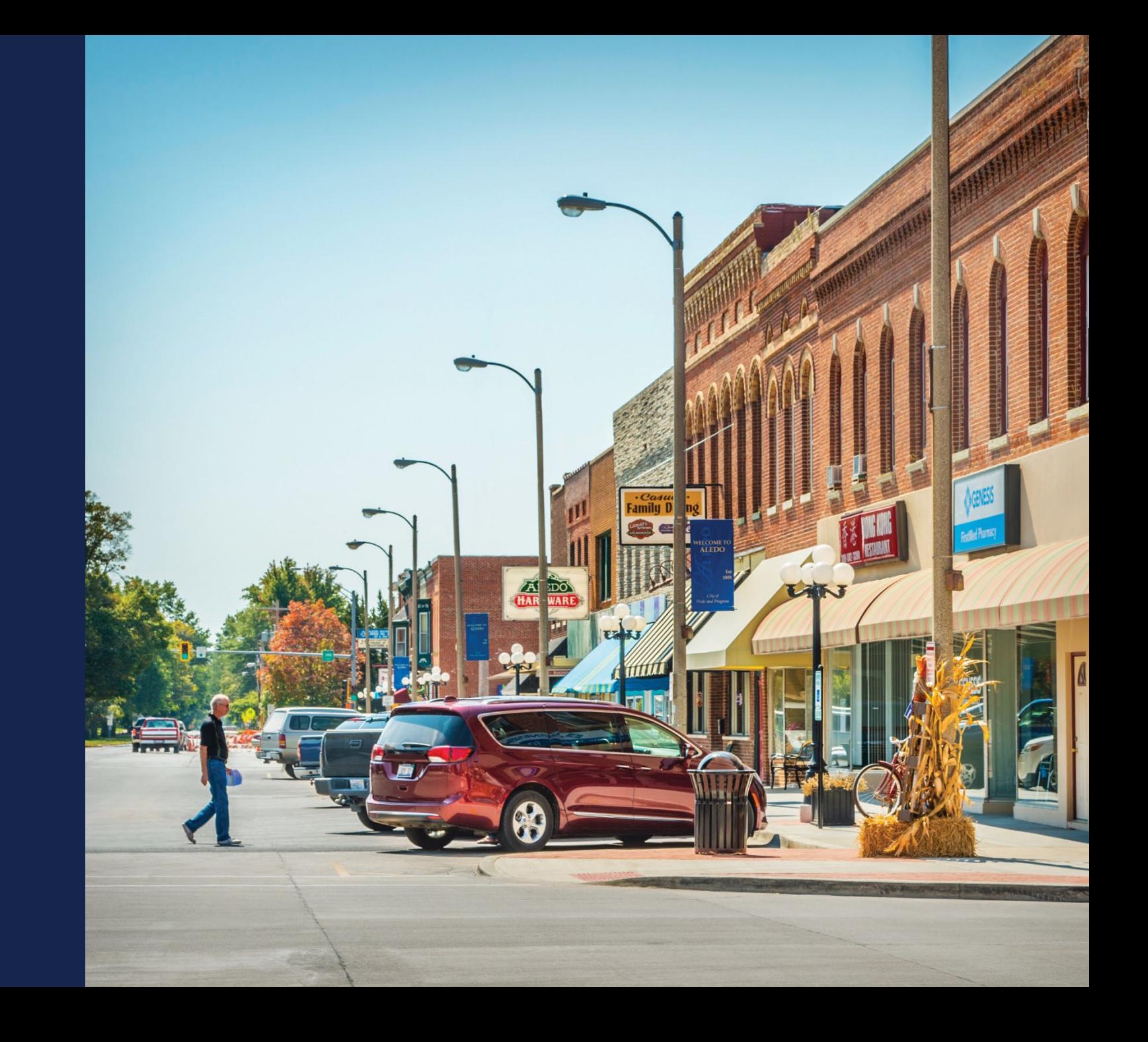

#### Project-Level Reports Overview

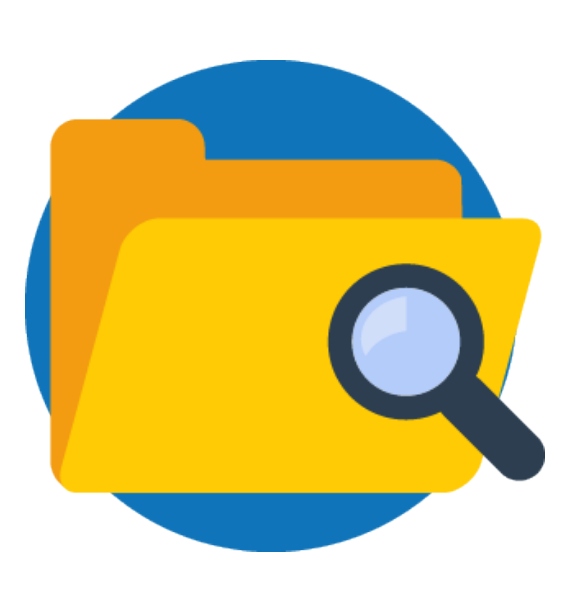

- Required on an award-by-award basis
- ReConnect Project-Level Reports
	- Construction Progress Report
	- Annual Performance Report
	- Close Out Report
- Community Connect and Distance Learning and Telemedicine Project-Level Reports
	- Annual Project Performance Activity Report
	- Final Project Performance Activity Report

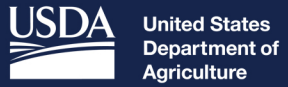

**Rural Development** 

# Submitting Reports

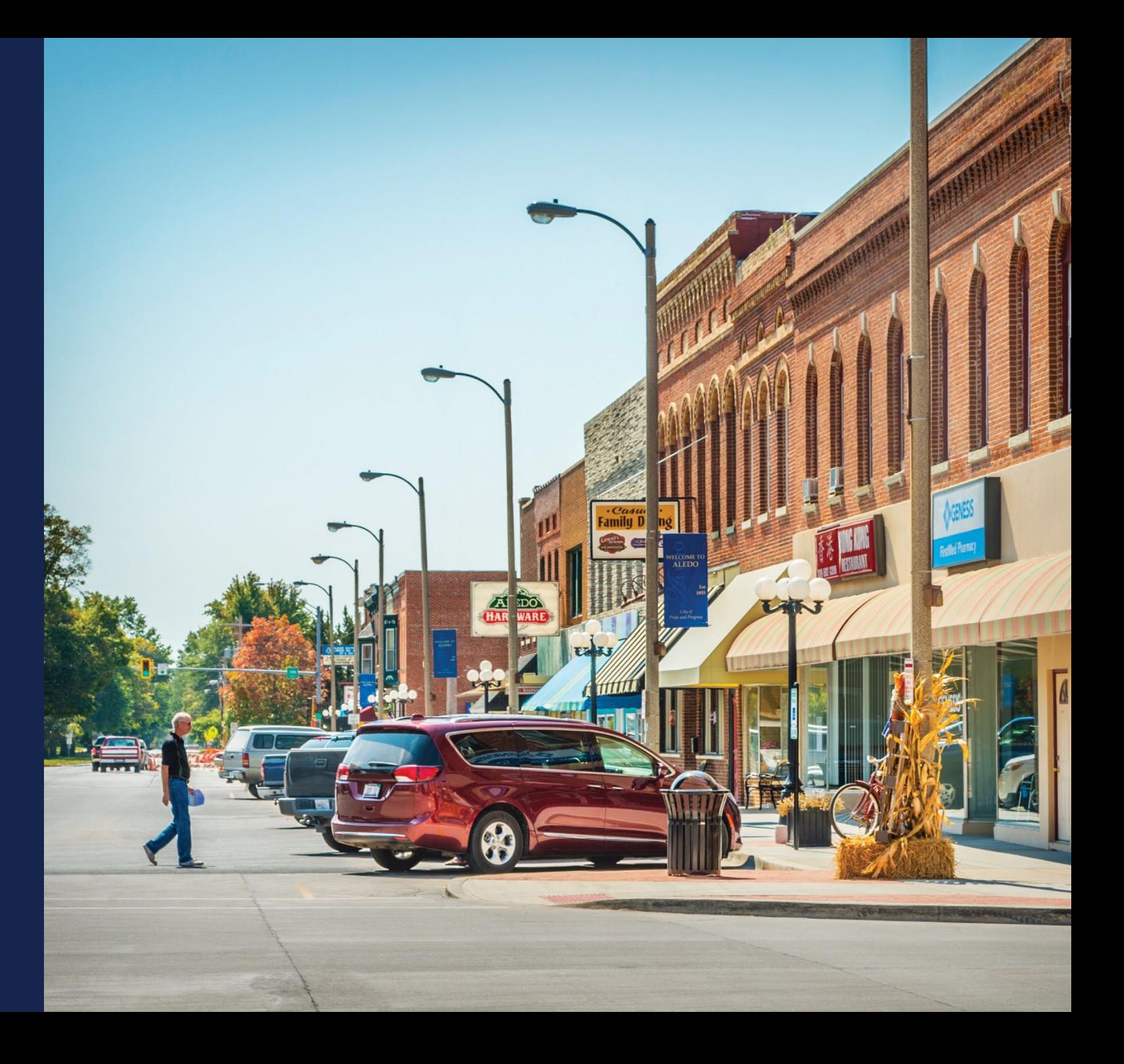

### Warnings and Errors

- Errors are red
- Warnings are amber-colored
- Informative items are generally grey, blue, or green
- All reports have a "Review Report" page which will flag any data that needs a correction or explanation
	- **A report cannot be submitted if it has any unaddressed warnings or errors**

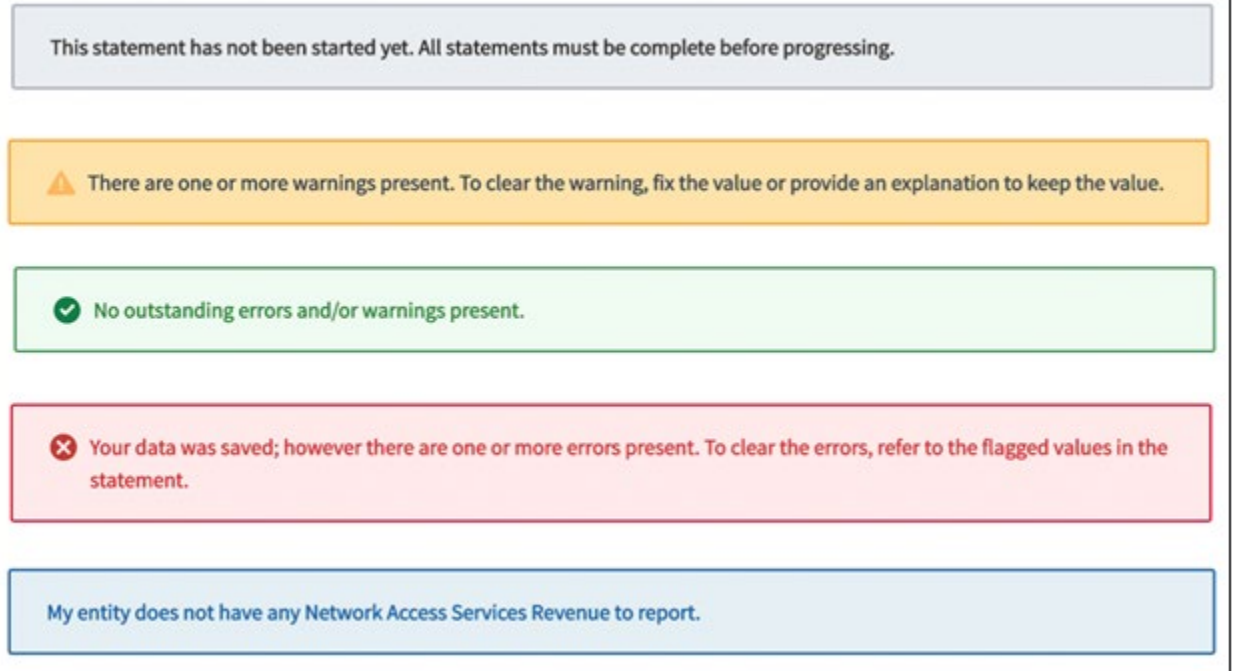

#### Certification and Submission

- Click "Initiate Certification" after clearing all warnings and errors
	- Report will move to "Pending Certification" tab
	- Report becomes read -only for everyone but the Rep Sign Cert
	- Rep Sign Cert receives an email notification
- Only your Rep Sign Cert can submit a report to USDA
	- Exception: the Audit Report can be submitted by the Rep Sign Cert, Administrator, or Rep Update Data

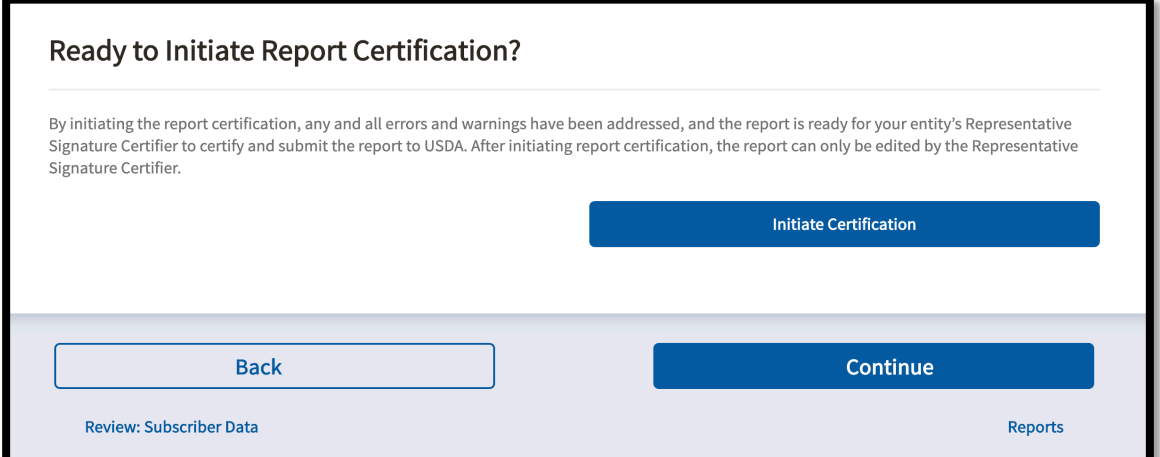

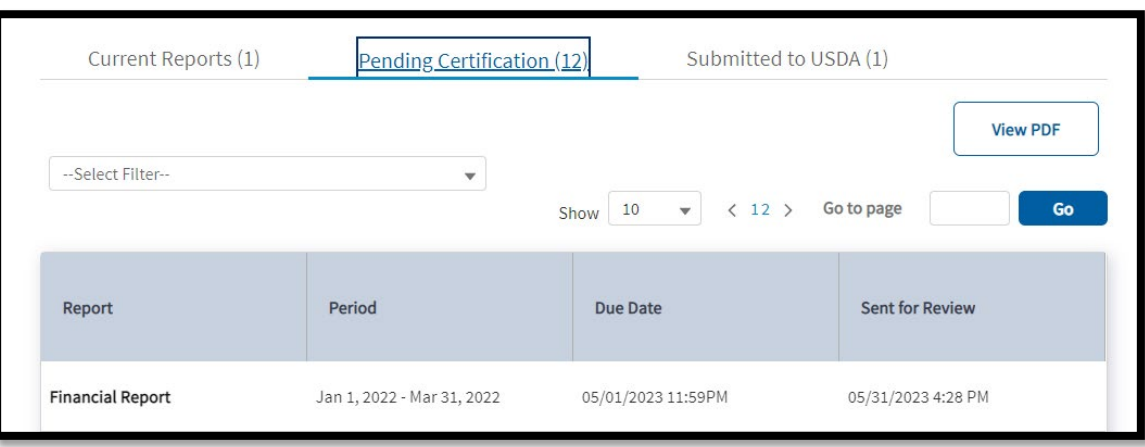

#### Certification and Submission (Cont.)

- After reviewing the report, Rep Sign Cert can submit the report by clicking "Submit to USDA"
	- Report becomes read -only for all users
- Rep Sign Cert can also send it back to your team by clicking "Send Back for Edits"
	- Report returns to the "Current Reports" tab
- Annual Financial Report (Q4) requires Rep Sign Cert to choose a radio button regarding a default on its current obligations to RUS

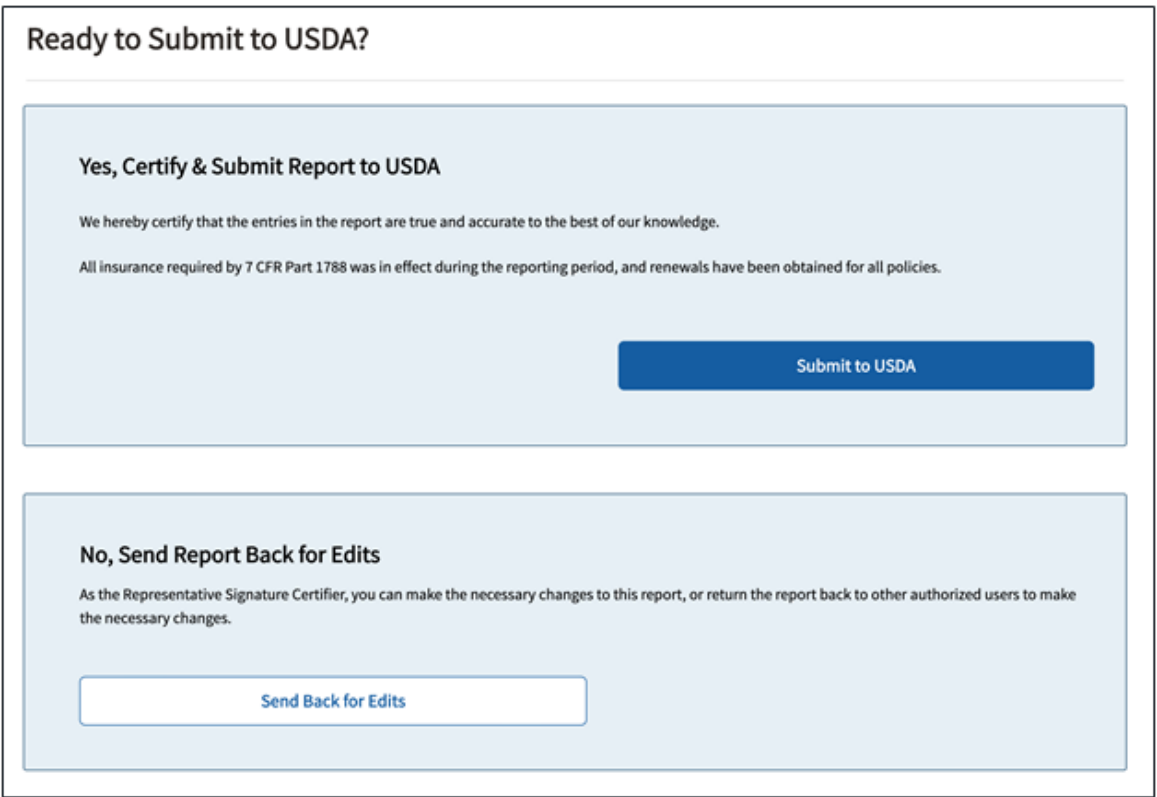

#### USDA Review

- After your organization submits a report, an internal USDA reviewer is assigned to review it
	- USDA reviewer may reach out to your Key Contacts for clarification
	- USDA reviewer can also leave notes on report pages and specific line items
- All of your organization's R&C users will receive an email if USDA sends a report back
- Reports accepted by USDA remain in the "Submitted to USDA" tab on the Reports Dashboard

#### Resubmission Requested

- Reports returned by USDA for resubmission move to "Current Reports" tab & are labeled "RESUBMISSION REQUESTED"
- Line items with notes from USDA will have the message "View Note from USDA"
	- Clicking the link will show the Reviewer's notes

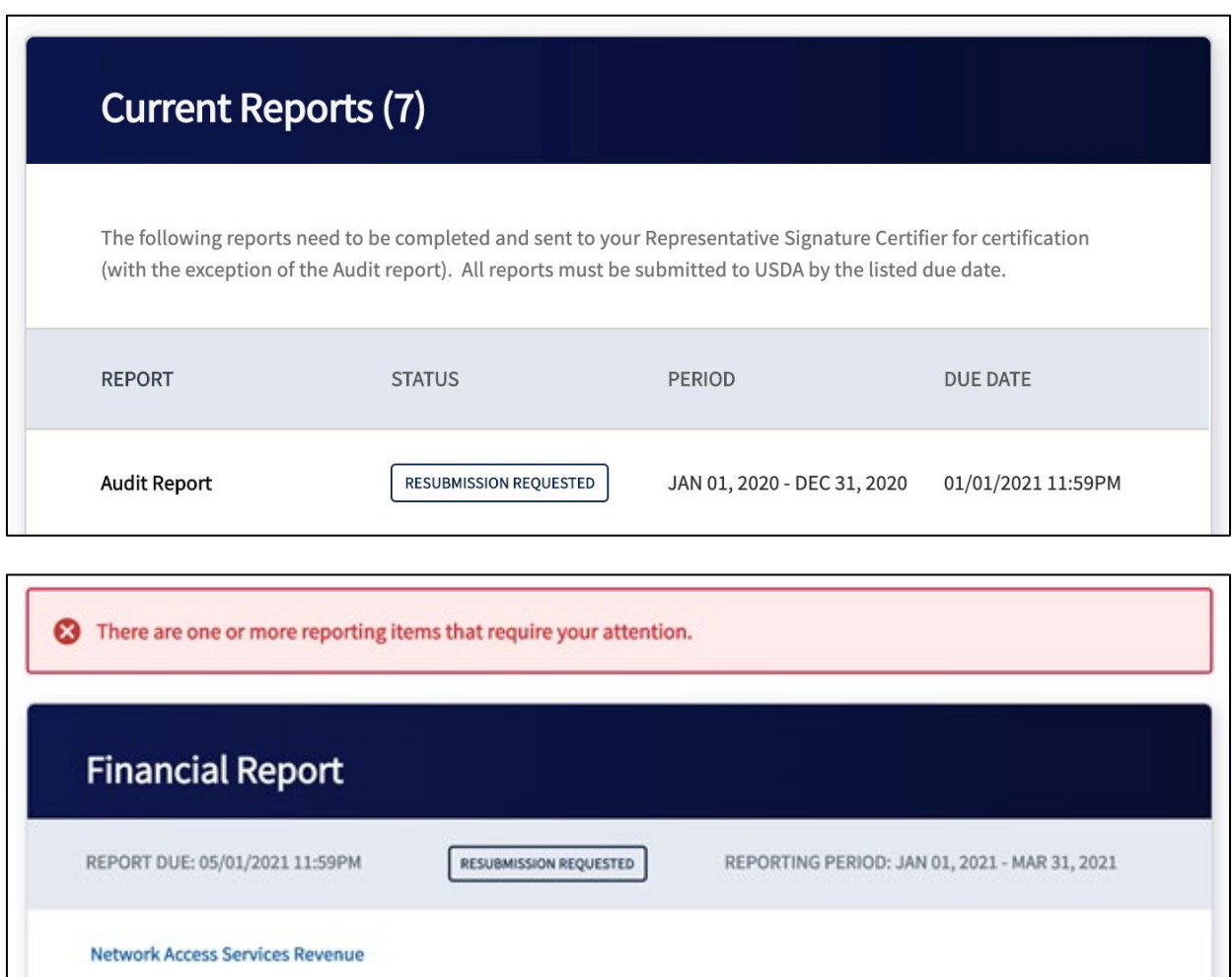

#### How to Resubmit a Report

- Address all notes and comment from USDA
- Correct all errors and warnings.
- Follow the same submission process as before
	- User reinitiates certification
	- Rep Sign Cert recertifies and resubmits the report
- Resubmitted reports move to "Submitted to USDA" tab on Reports **Dashboard** 
	- Report is view-only for all users
- You must contact USDA directly to make any changes to a submitted report

#### Resources

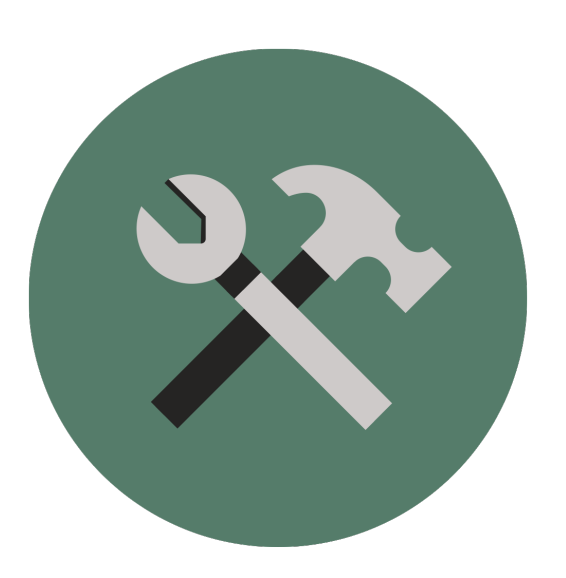

- [Contact Us Form](https://www.usda.gov/reconnect/contact-us)
	- ReConnect website
	- R&C System
- The Rural Development Reporting & Compliance User Guide: [https://www.usda.gov/sites/default/files/documents/rural](https://www.usda.gov/sites/default/files/documents/rural-development-reporting-compliance-user-guide.pdf)[development-reporting-compliance-user-guide.pdf](https://www.usda.gov/sites/default/files/documents/rural-development-reporting-compliance-user-guide.pdf)
- Resources listed for the the R&C System found here: https://www.usda.gov/reconnect/reporting-compliance

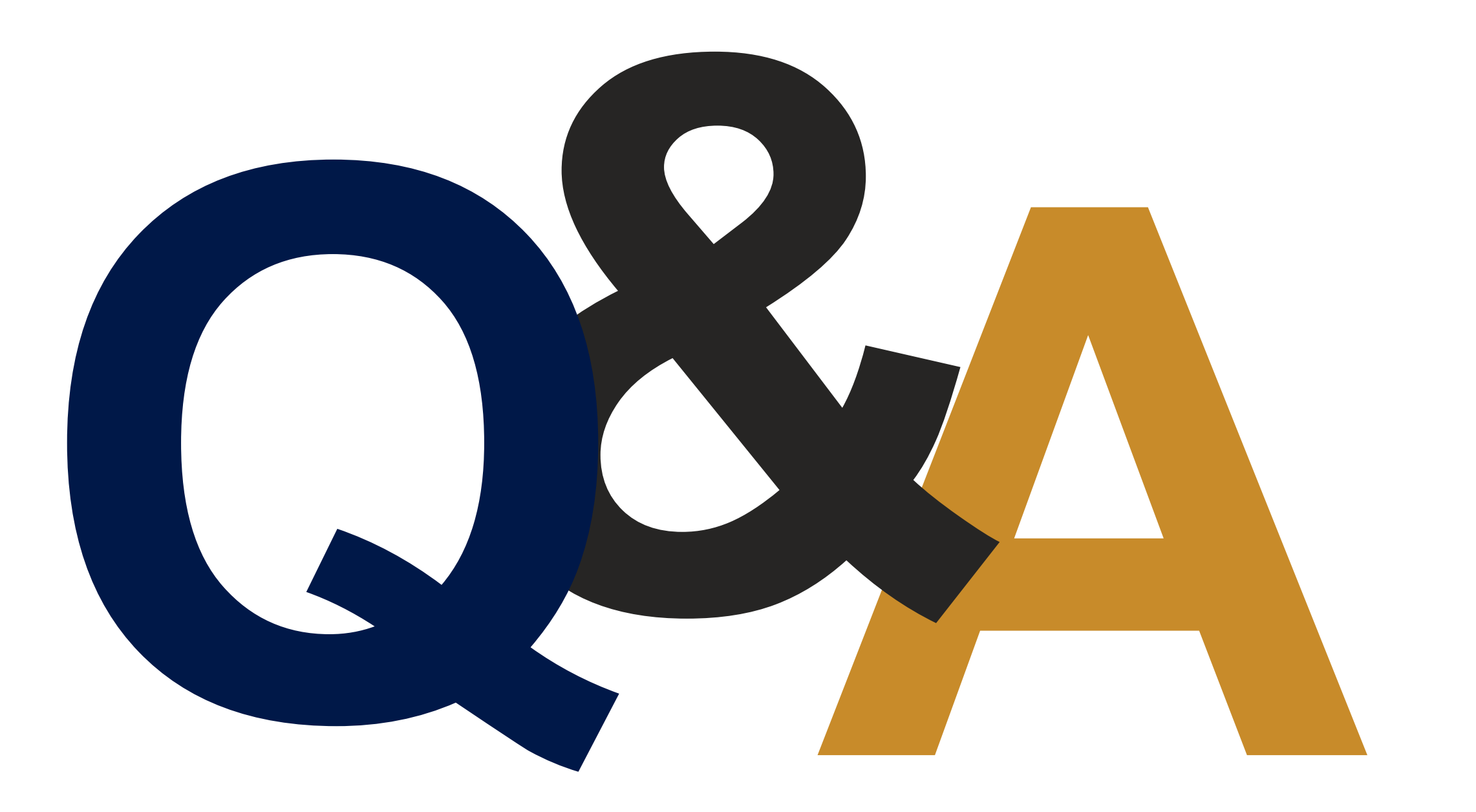

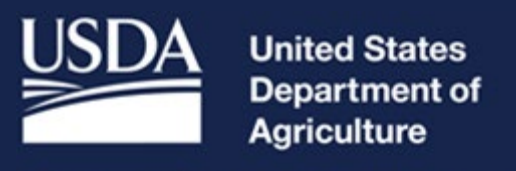

#### **Rural Development**